# **Submitting an Article to Psychqatar E-Journal System**

To make a submission, select the Click Here link (under Start a New Submission) to proceed to the first step of the submission process.

#### **Figure 5.4. Starting a Submission**

**Start a New Submission** CLICK HERE to go to step one of the five-step submission process.

#### **3.1. Submission Step One: Starting the Submission**

Step 1 ensures that the Author understands the journal's submission rules. The Author will have to pick the appropriate section to submit to, and will be provided with information on the journal's privacy statement, copyright notice, competing interest statement, if applicable. If you need any help the journal's technical support contact is provided at the top of this page.

#### **Figure 5.5. Submission Steps Technical Support**

# **Step 1. Starting the Submission**

1. START 2. UPLOAD SUBMISSION 3. ENTER METADATA 4. UPLOAD SUPPLEMENTARY FILES 5. CONFIRMATION Encountering difficulties? Contact Alanood Mubarak Ben Ahmad AL-Thani for assistance (+974 xxxxxxxx).

Next, the author must check each of the items from the submission checklist. These items were established in Journal Setup Section…

#### **Figure 5.7. Submission Checklist (Customizable with Psychqatar Check List)**

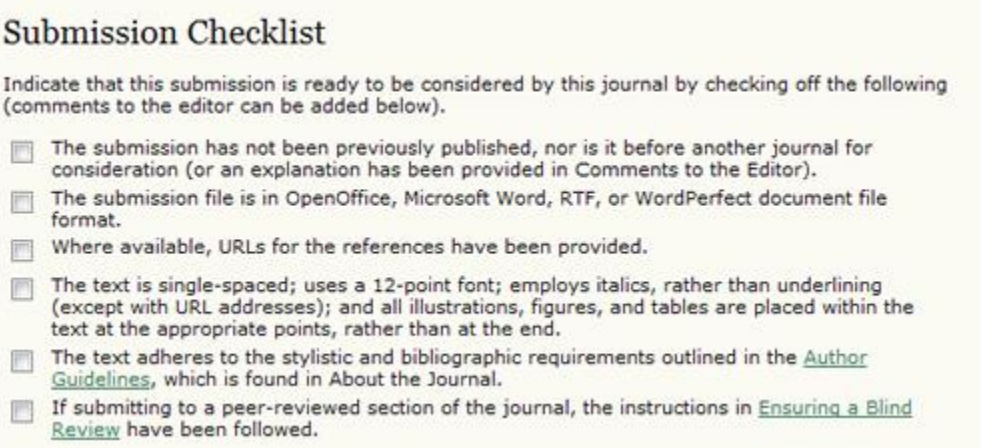

The journal's copyright policy will appear next, and, if configured as a requirement, the author will need to agree to this policy. This section can be removed if unnecessary.

#### **Figure 5.8. Psychqatar Copyright Notice (Customizable with Psych Qatar Journal Copy right notice)**

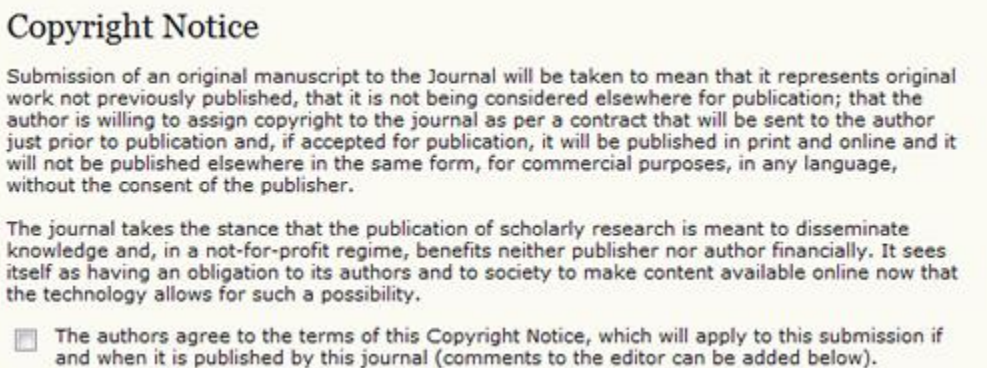

Authors can then review the Privacy Statement. If the journal has a requirement and require author to read it.

#### **Figure 5.9. Psychqatar Journal's Privacy Statement**

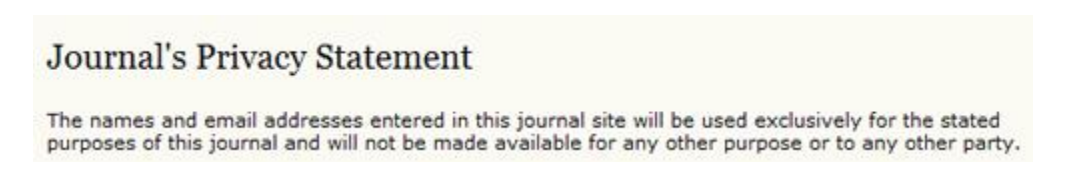

Finally, the author can add any comments, which will be visible to the editor. Move to the next step by hitting the Save and Continue button.

#### **Figure 5.10. Comments for the Editor**

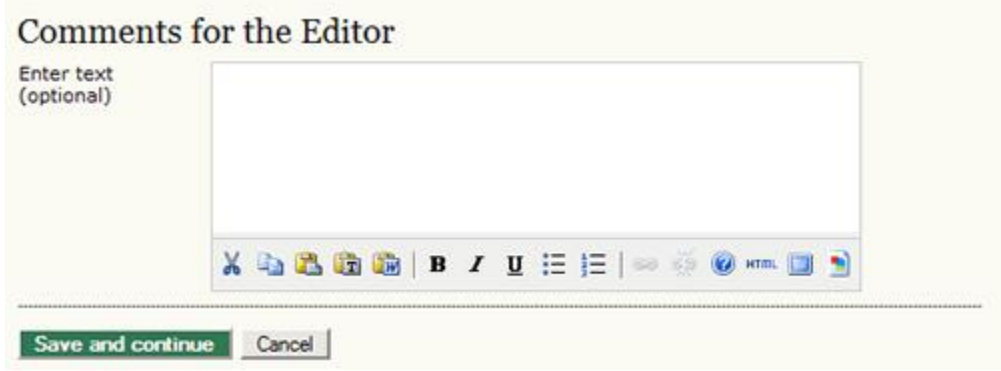

# **3.2. Submission Step Two: Uploading the Submission**

Submission Step Two allows you to upload the submission file, typically a word-processing document.

- Click Browse to open a Choose File window for locating the file on the hard drive of your computer.
- Locate the file you wish to submit and highlight it.
- Click Open on the Choose File window, which places the name of the file on this page.
- Click Upload on this page, which uploads the file from the computer to the Psychqatar journal's web site and renames it following the journal's conventions.
- Once the submission is uploaded, click Save and continue.

### **Figure 5.11. Uploading the Submission**

Home > User > Author > Submissions > New Submission

# **Step 2. Uploading the Submission**

1. START 2, UPLOAD SUBMISSION 3, ENTER METADATA 4, UPLOAD SUPPLEMENTARY FILES 5, CONFIRMATION

To upload a manuscript to this journal, complete the following steps.

- 1. On this page, click Browse (or Choose File) which opens a Choose File window for locating the file on the hard drive of your computer.
- 2. Locate the file you wish to submit and highlight it.
- 3. Click Open on the Choose File window, which places the name of the file on this page.
- 4. Click Upload on this page, which uploads the file from the computer to the journal's web site and renames it following the journal's conventions.
- 5. Once the submission is uploaded, click Save and Continue at the bottom of this page.

Encountering difficulties? Contact Alanood Mubarak Ben Ahmad AL-Thani for assistance (+974 xxxxxxxx).

# **Submission File**

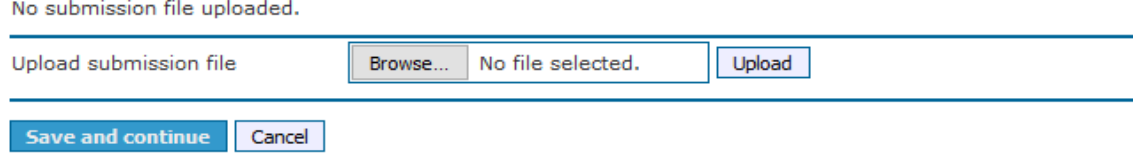

# **3.3. Submission Step Three: Entering the Submission's Metadata**

The third step of the submission process serves to collect all relevant metadata from the author. The first section of metadata covers the authors. The submitting author will have their personal information automatically appear. Any additional information, such as Competing Interests should also be added at this time, if required.

# **Figure 5.12. Authors**

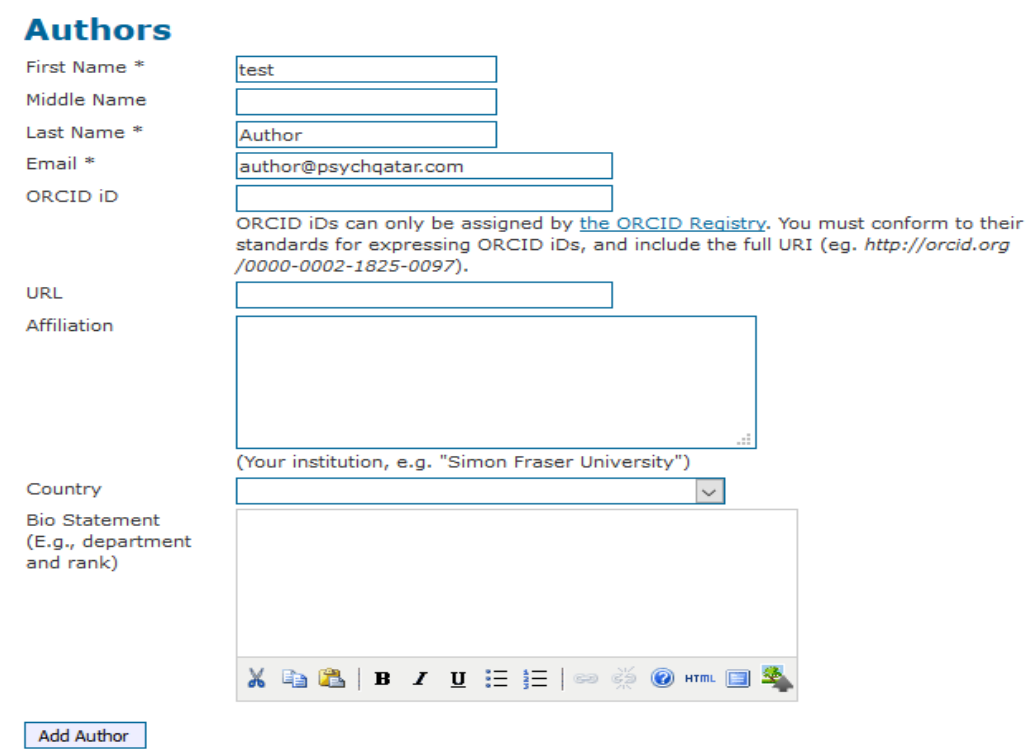

If there are multiple authors for the submission, their information can be added using the Add Author button. You can also re-order the list of authors, make one of the authors the principal contact with the editor, and delete any authors added in error.

Next, enter the submission title and abstract.

**Figure 5.14. Title and Abstract**

| Title*    | raries and Publishing: New Options for Research Support Services                                                                                                    |
|-----------|----------------------------------------------------------------------------------------------------|
| Abstract* | Lorem ipsum dolor sit amet, consectetur adipisicing elit, sed do<br>eiusmod tempor incididunt ut labore et dolore magna aliqua. Ut<br>enim ad minim veniam, quis nostrud exercitation ullamco laboris<br>nisi ut aliquip ex ea commodo consequat. Duis aute irure dolor in<br>reprehenderit in voluptate velit esse cillum dolore eu fugiat nulla<br>pariatur. Excepteur sint occaecat cupidatat non proident, sunt in<br>culpa qui officia deserunt mollit anim id est laborum. |

You will then add indexing information. This will help others find your article. The suggested indexing options were determined by the Journal Manager in Setup…

#### **Figure 5.15. Indexing**

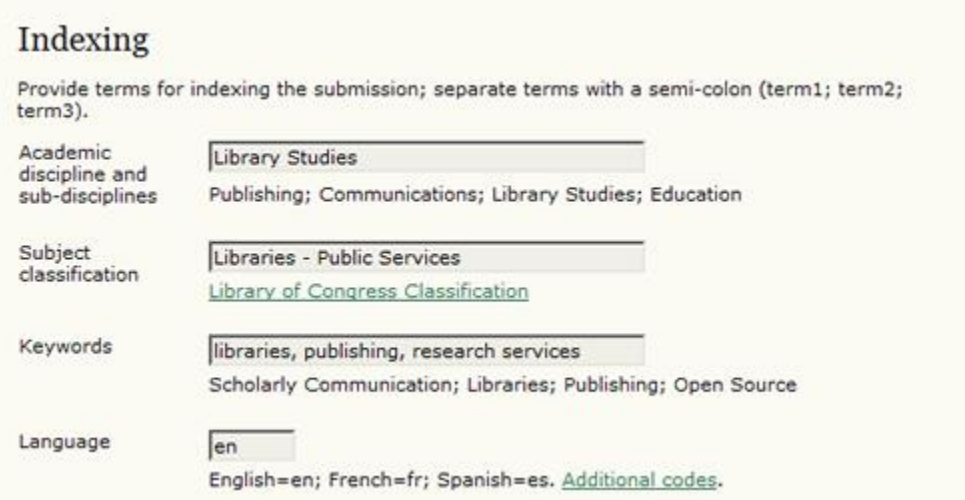

The final section allows you to enter the name of any organization that may have supported your research.

#### **Figure 5.16. Supporting Agencies**

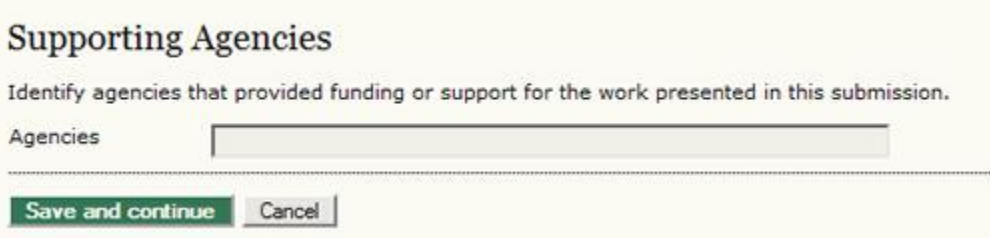

Hit the Save and Continue button to move on to Step 4.

# **3.4. Submission Step Four: Uploading Supplementary Files**

This step is optional. If you have any supplementary files, such as research instruments, data sets, etc., you may add them here. These files are also indexed by the author, identifying their relation to the submission, as well as their ownership. Supplementary Files can be uploaded in any file format and will be made available to readers in their original format.

- Locate the file you wish to submit and highlight it.
- Click Open on the Choose File window, which places the name of the file on this page.
- Click Upload on this page, which uploads the file from the computer to the journal's web site and renames it following the journal's conventions.
- Once the submission is uploaded, click Save and Continue.

# **Figure 5.17. Uploading Supplementary Files**

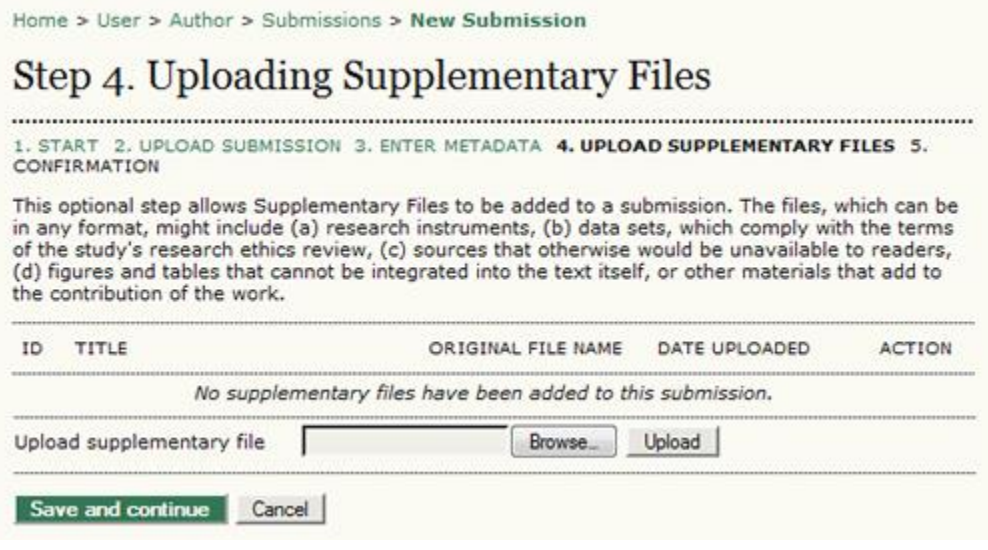

# **3.5. Submission Step Five: Confirming the Submission**

This final step provides a summary of your submission.

### **Figure 5.18. Confirming the Submission**

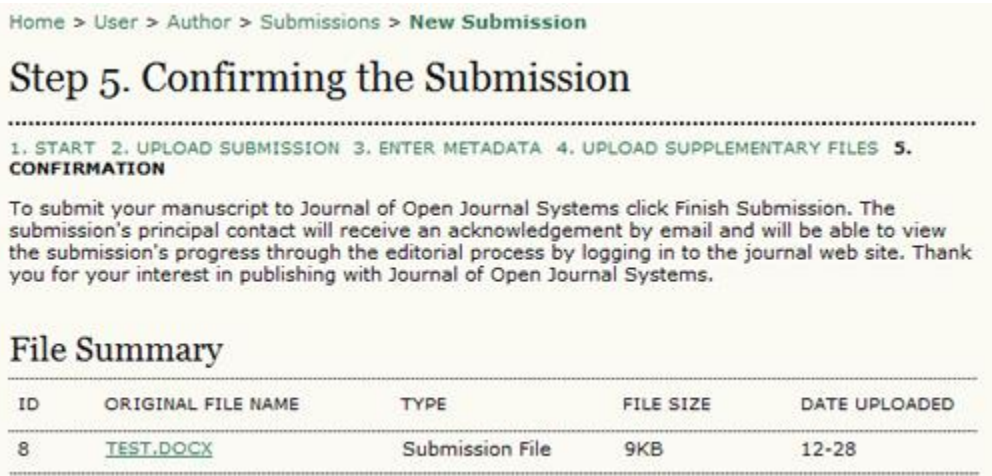

# **3.6. Authors and Submission Review and Editing Process**

To track your submission's progress through the review and editorial process, you will need to log into the journal web site, and choose your role as Author. Click on the linked title to go to the submission record.

#### **Figure 5.20. Active Submissions**

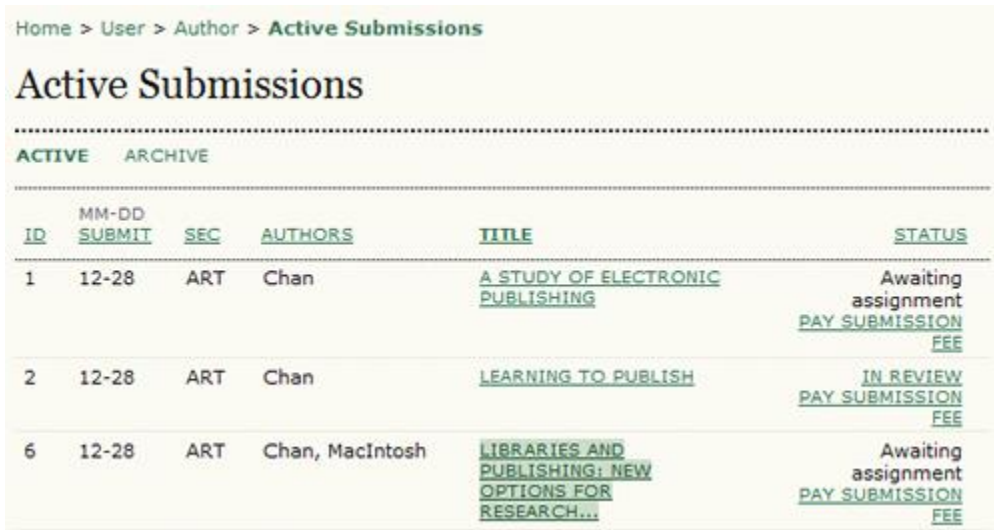

#### **3.6.1. Summary**

From the resulting 'Summary' page, you will see links to Summary, Review, and Editing pages. Each of these pages will provide details about your submission.

#### **Figure 5.21. Selecting Submission Summary**

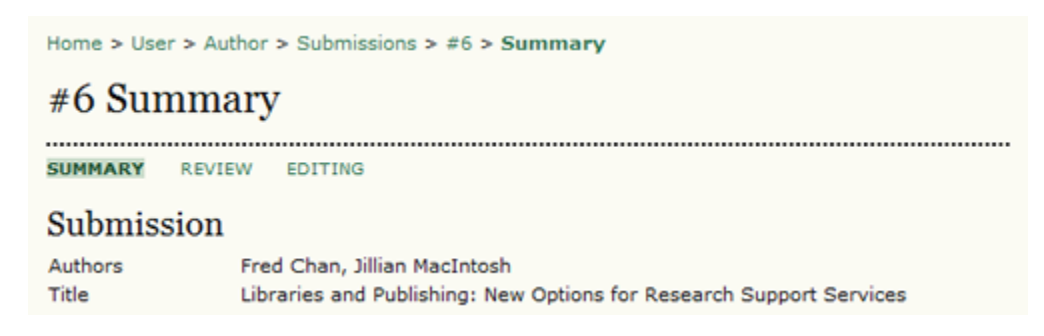

The Summary section contains several sections, including Submission, which displays the author names, submission title, original submission file, any supplementary files, the ability to add a supplementary file, the name of the submitter, the date submitted, the section the article is assigned to, the editor responsible for the submission, and the comments to editor you made as part of your submission (see above).

# #2 Summary

**SUMMARY** EDITING REVIEW

# **Submission**

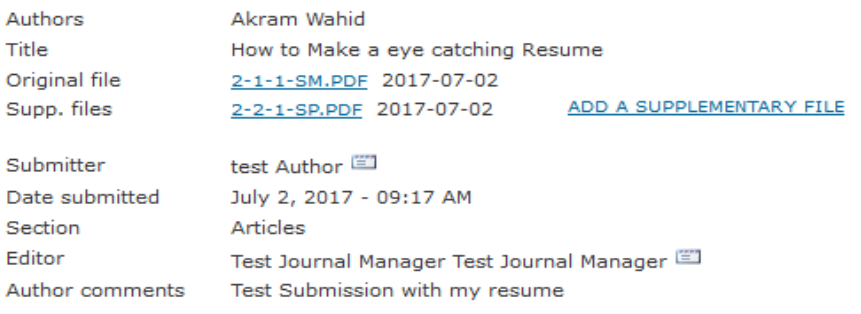

The Status section lets you know where your submission is in the publishing process (see above for status possibilities). It also lets you know when you made your submission and the date of the most recent status change.

### **Figure 5.24. Status**

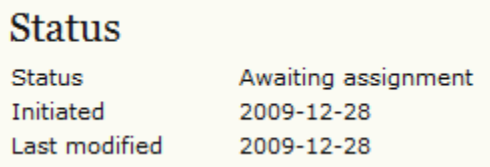

The final section outlines the submission metadata, including author details, title, abstract, indexing, and supporting agency. You can modify any of this information by selecting Edit Metadata.

### **Figure 5.25. Submission Metadata**

#### **Submission Metadata**

#### **Authors**

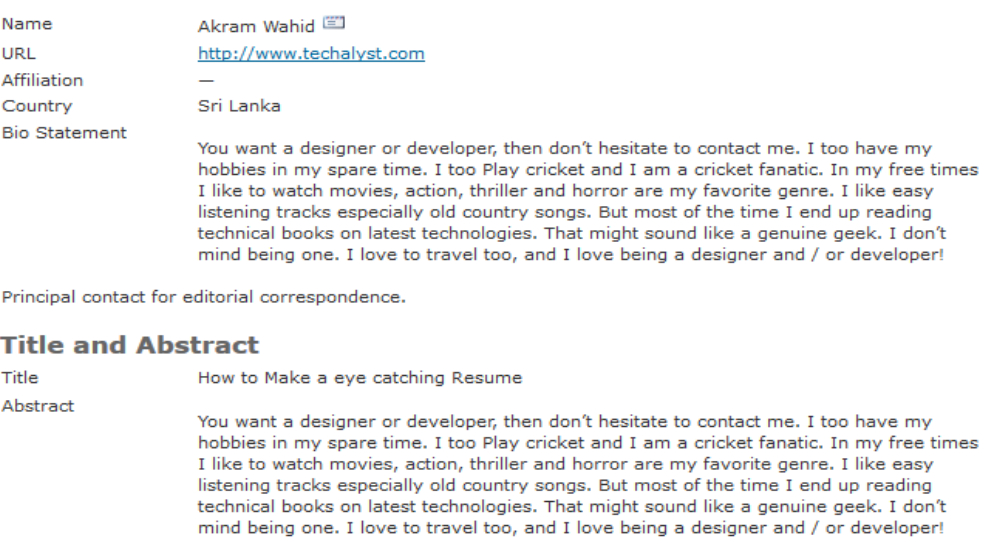

## **3.6.2. Review**

If your submission is In Review, you can view its details in the Review section (linked from the top of your page).

### **Figure 5.26. Selecting Submission Review**

```
Home > User > Author > Submissions > #2 > Summary
```
# #2 Summary

**SUMMARY** REVIEW EDITING

# **Submission**

Authors Akram Wahid Title How to Make a eye catching Resume

First, you will see the basic submission information again.

#### **Figure 5.27. Submission Information**

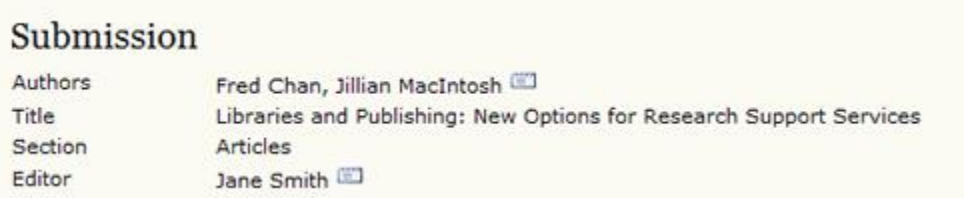

Below that is the Peer Review section. You will see information about each round of review (there may be one or more) and any revised files (e.g., a version of your original submission file with changes marked in) uploaded by each reviewer (Reviewer A, Reviewer B, etc.).

#### **Figure 5.28. Peer Review**

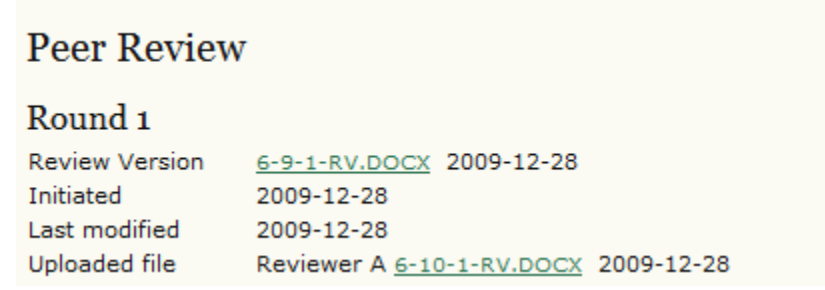

Last on this page is the Editor Decision section. From this section you can notify the editor once you have submitted your revised submission file, view the reviewer comments (click on the cloud icon), and upload your revised submission file (if revisions were required).

### **Figure 5.29. Editor Decision**

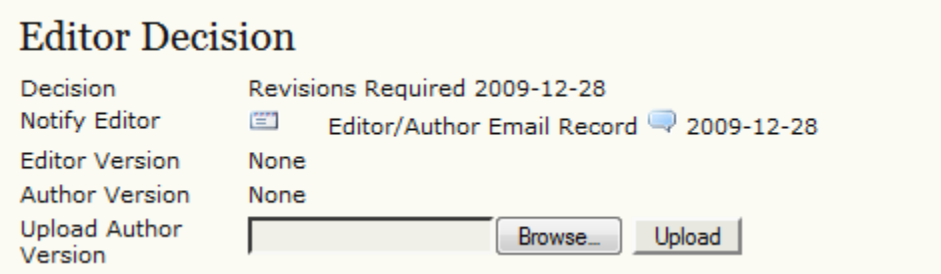

Possible decisions include:

- Accept: Your submission has been accepted as is.
- Revisions Required: Your submission requires minor changes and will be accepted once those have been completed.
- Resubmit for Review: Your submission needs significant re-working. A new file must be submitted and another round of review will take place.
- Reject: Your submission was not accepted for publication with this journal, either because it was not seen to be of high enough quality, or its subject did not match the journal.

# **3.6.3. Editing**

Your submission is considered "In Editing" once it has been approved for publication. It will then need to go through copyediting to correct any grammatical or stylistic errors, layout editing to create the published galleys (e.g., HTML or PDF), and proofreading to take one final look at the article before it is made publicly available.

If your submission is In Editing, you can view its details in the Editing section (linked from the top of your page). The first section again includes basic submission information.

## **Figure 5.30. Selecting Submission Editing**

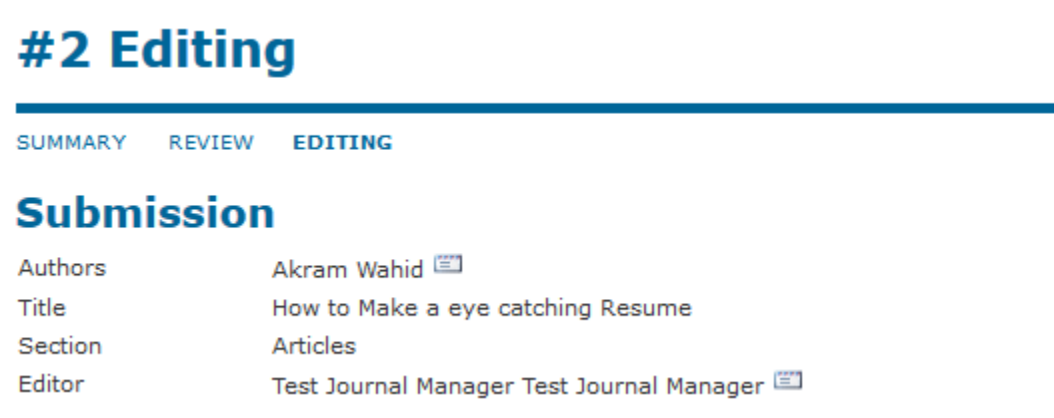

#### **Copyediting**

In the next section, you can follow the copyediting process.

## **Figure 5.31. Copyediting**

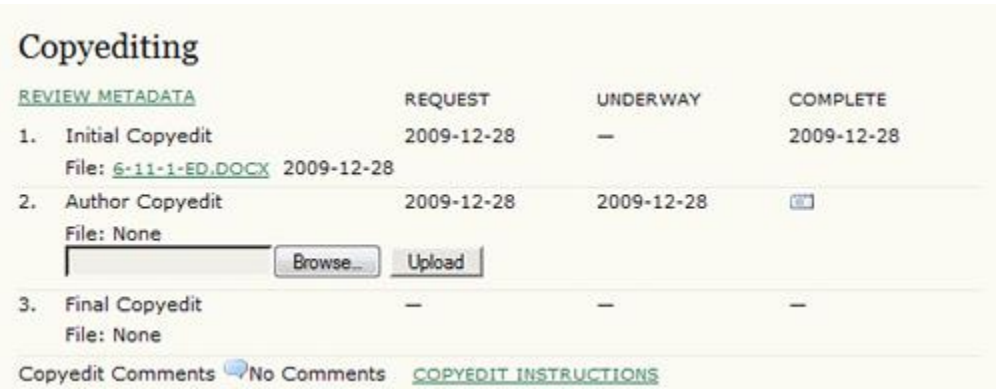

- Step 1: The journal's Copyeditor has made changes to the reviewed submission file. You can download a revised copy here (e.g., 6-11-1-ED.DOCX).
- Step 2: You will review the Copyeditor'ss changes, and make any final changes of your own. You then upload your revised submission file here. Be sure to use the email icon to notify the Copyeditor that you have submitted your file.
- Step 3: The Copyeditor takes a last look at your changes before passing the submission over to the Layout Editor. No action is required by the author.

# **Note**

Copyedit comments can be added using the icon near the bottom of this section. There is also a link to "Copyedit Instructions".

#### **Layout Editing**

The next stage in the editorial process is layout editing. The Layout Editor takes the final copyedited version of the submission and converts it into a format suitable for publishing on the journal web site (e.g., typically HTML or PDF). These are known as the "galleys".

## **Figure 5.32. Layout**

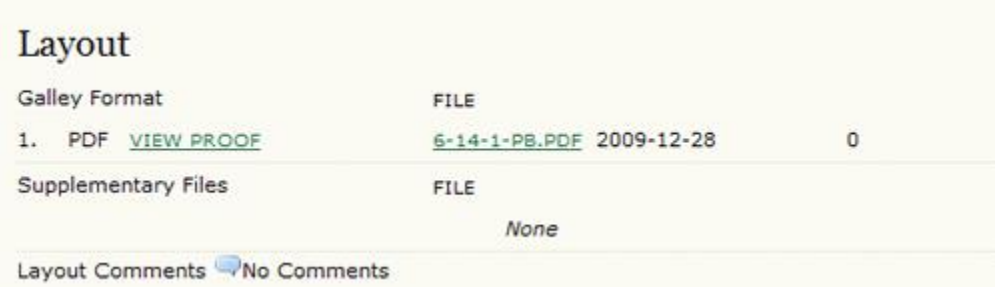

#### **Proofreading**

The final editing stage is proofreading. It is also broken down into 3 steps.

#### **Figure 5.33. Proofreading**

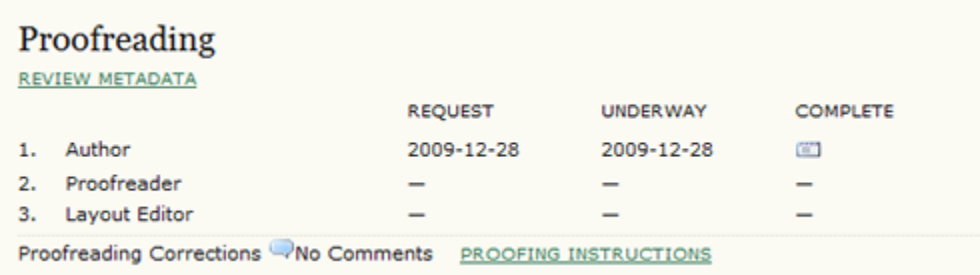

1. Once the galleys have been uploaded by the Layout Editor, you will receive an email from the editor asking that you review them and note any errors in the Proofreading Corrections comments. Proofing Instructions are also available. To view these, you will need to login to the journal and select the appropriate submission link:

### **Figure 5.34. Active Submissions**

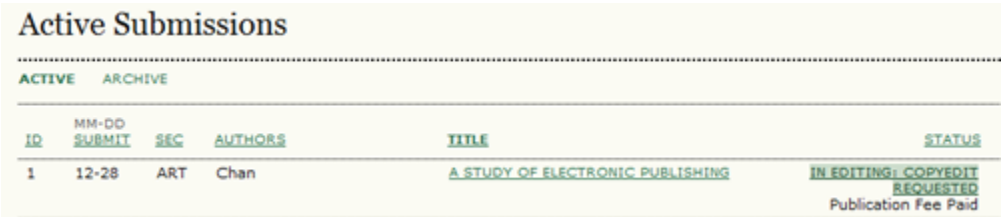

On the resulting screen, you can use the View Proof links to display the files. You can click the linked file names (e.g, 1-95-1-PB.HTML) to download a copy.

#### **Figure 5.35. Layout**

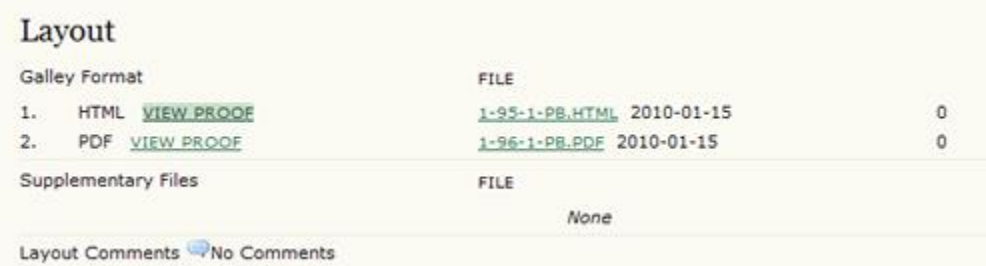

Review the files and make any comments using the Layout Comments icon.

# **Figure 5.36. Corrections**

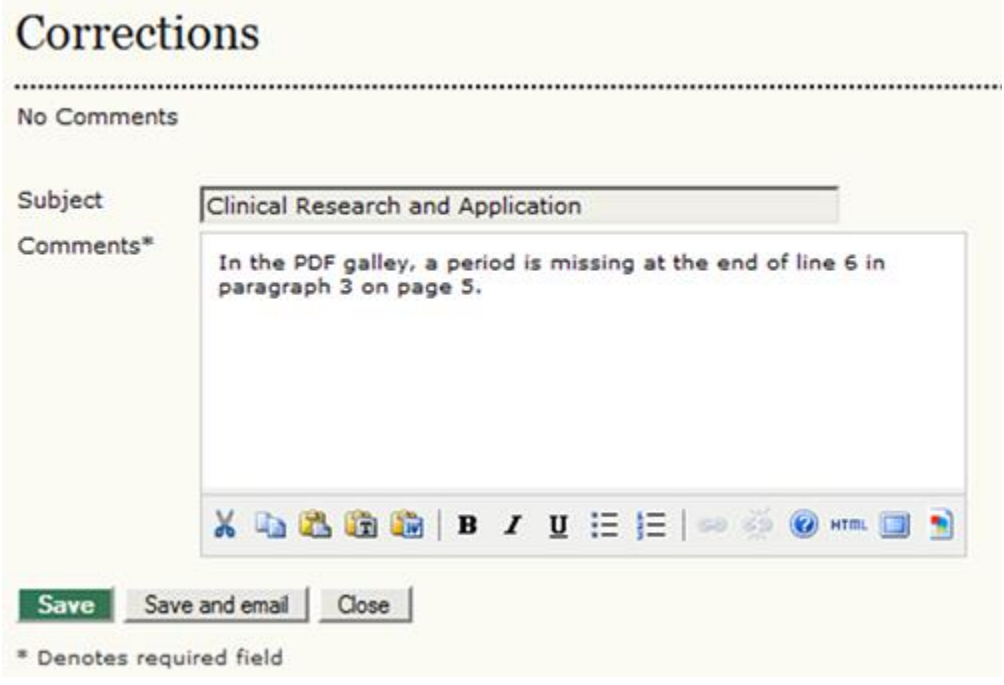

Once you have completed your review and noted any necessary changes, hit the Complete button.

# **Figure 5.37. Proofreading**

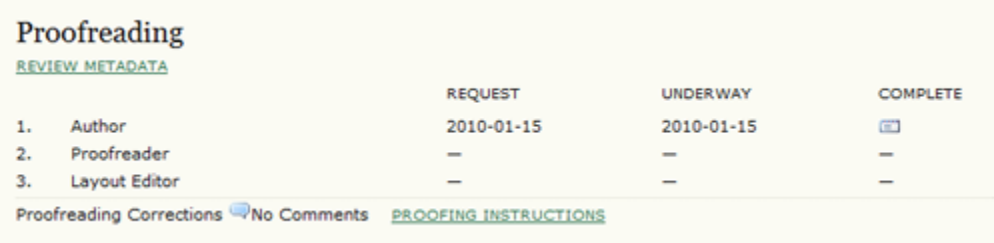

This will generate an email informing the Proofreader and Section Editor that you are satisfied with the galleys.

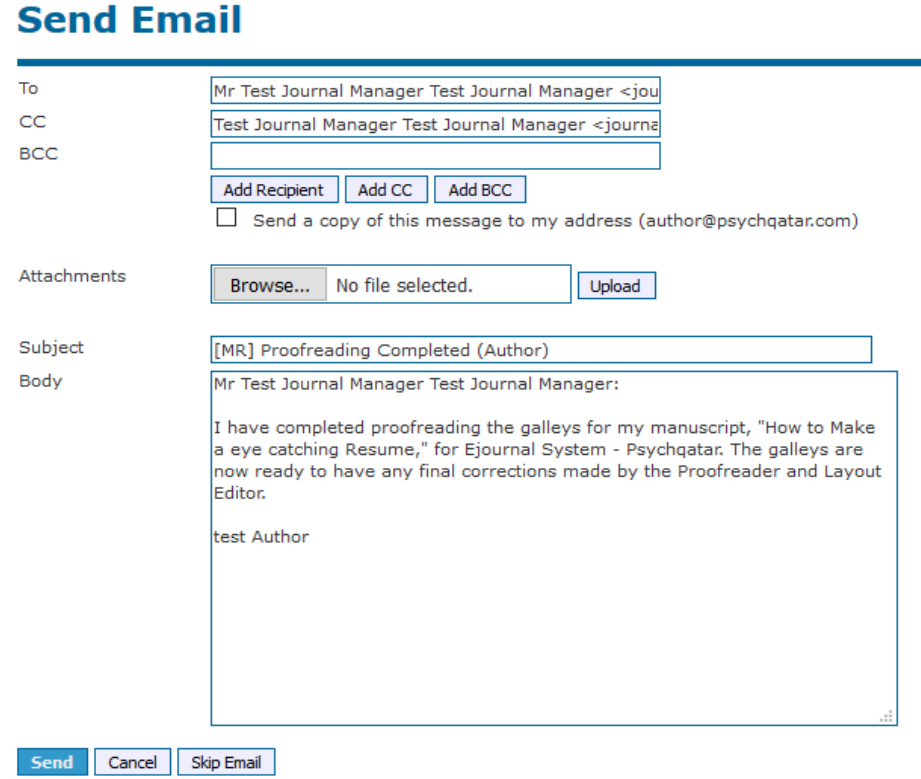

- 2. The journal's own Proofreader will also check for errors and make their own notes and inform the Layout Editor when all proofreading is complete. No action is required by the Author.
- 3. The Layout Editor takes all of the notes and incorporates all of the changes into revised galleys. These are then ready to publish. No action is required by the Author.

You have now completed all of the steps involved in submitting to the journal and participating in the review and editing of your submission.